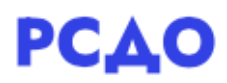

# Инструкция пользователя для роли «Администратор ОО»

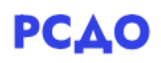

## Оглавление

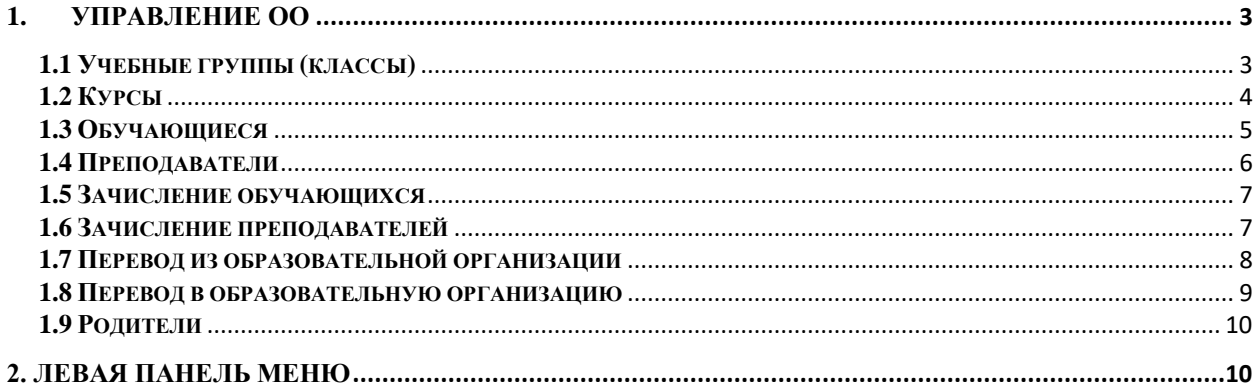

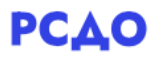

#### <span id="page-2-0"></span>**1. Управление ОО**

В личном кабинете Администратора ОО доступно 3 основных блока меню: левое боковое меню, «Справочная информация», «Управление ОО» (рис.1).

| РСДО: Личный кабинет | $\overline{\phantom{a}}$<br>$Q \triangle$<br>$\mathcal{L}_{\mathrm{IR}}$<br>Иван Иванов                                                                              |
|----------------------|----------------------------------------------------------------------------------------------------|
|                      | Справочная информация                                                                                                    |
|                      | Инструкция по работе в личном кабинете<br>родителя<br>Инструкция по работе в личном кабинете<br>учителя<br>Трудности с авторизацией                                  |
|                      | Управление ОО                                                                                                    |
|                      | <b>УО АДМИНИСТРАЦИИ</b><br>ШИЛОВСКОГО МУНИЦИПАЛЬНОГО •<br><b>РАЙОНА</b><br>МБОУ "ШИЛОВСКАЯ СОШ №2" ▼<br>№ Учебные группы<br><b>и Курсы</b><br><b>BIOS</b> CONTRACTOR |
|                      | НАСТРОИТЬ ЭТУ СТРАНИЦУ                                                                                                    |

Рис.1. Вид страницы личного кабинета.

В блоке «Справочная информация» содержатся инструкции пользователей и порядок действий при возникновении трудностей с авторизацией.

В блоке «Управление ОО» закрепленная ОО за Администратором подставляется автоматически. Далее необходимо выбрать нужный раздел для администрирования (рис.2)

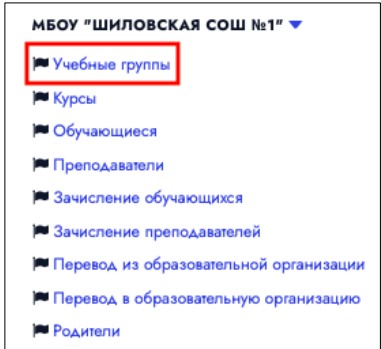

Рис.2 Разделы блока меню «Управление ОО».

На открывшейся странице отображаются данные по ОО (рис.3), распределенные по тем же разделам, что и на рис.2. Для более быстрого перехода к определенному разделу можно перейти по ссылке в личном кабинете.

#### <span id="page-2-1"></span>**1.1 Учебные группы (классы)**

При выборе раздела учебных групп (классов) на странице отображается список учебных групп (классов) с количеством обучающихся и преподавателей.

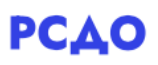

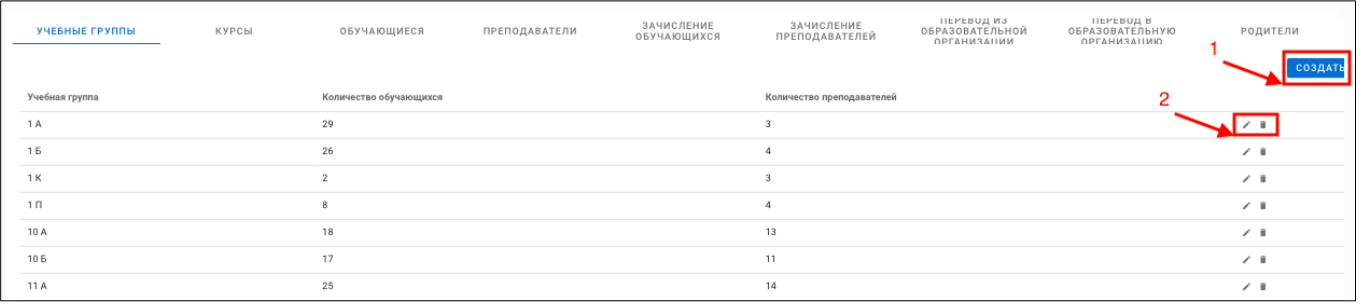

Рис.3 Вид страницы для управления ОО.

Также имеется возможность создать новую учебную группу(класс). Для этого необходимо нажать кнопку «Создать» (1, рис.3). Откроется окно для ввода названия новой учебной группы (класса) (рис.4).

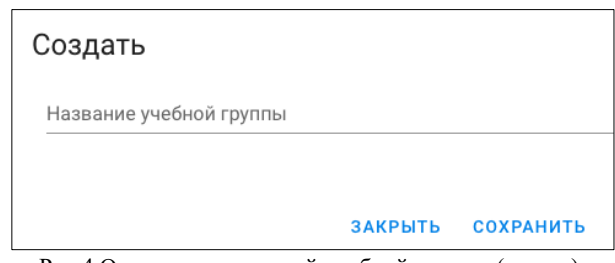

Рис.4 Окно создания новой учебной группы (класса).

Для каждой учебной группы (класса) имеется возможность отредактировать название, нажав на символ «карандаш» в строке нужной учебной группы (класса), и удалить, нажав на символ «корзина» (2, рис.3).

### <span id="page-3-0"></span>**1.2 Курсы**

При выборе раздела «Курсы» открывается страниц со списком всех классов (рис.5).

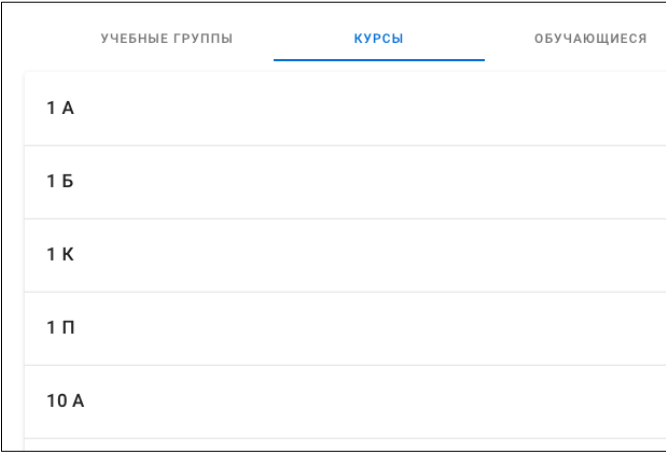

Рис.5 Список классов в разделе управления курсами.

Чтобы открыть курсы класса, необходимо кликнуть по нужному классу, после чего откроется список всех курсов (рис.6). Для создания курса необходимо нажать кнопку «Создать» (1, рис.6), после чего откроется окно для ввода названия курса. Управление курсом осуществляется с помощью кнопок с символами в строке выбранного курса (2, рис.6).

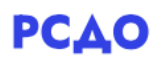

| УЧЕБНЫЕ ГРУППЫ<br><b>КУРСЫ</b>                    | ОБУЧАЮЩИЕСЯ            | ПРЕПОДАВАТЕЛИ             | ЗАЧИСЛЕНИЕ<br>ОБУЧАЮЩИХСЯ | ЗАЧИСЛЕНИЕ<br>$\mathcal{E}$<br><b>ПРЕПОДАВАТЕЛЕЙ</b>     |
|---------------------------------------------------|------------------------|---------------------------|---------------------------|----------------------------------------------------------|
| 1 A                                               |                        |                           |                           |                                                          |
|                                                   |                        |                           |                           | СОЗДАТЬ                                                  |
| Kypc                                              | Количество обучающихся | Количество преподавателей | Количество заданий        |                                                          |
| Русский язык [1 А] ФИО преподавателя              | 29                     | $\mathbf{1}$              | $\mathbf 0$               | <b>出 ○ 自 ◎</b>                                           |
| Физическая культура [1 А] ФИО преподавателя       | 29                     | $\mathbf{1}$              | $\mathbb O$               | ※ ○ ■ ◎<br>╭                                             |
| Технология [1 A] ФИО преподавателя                | 29                     | $\mathbf{1}$              | $\mathbb O$               | 680 C<br>1 ⊙                                             |
| Литературное чтение [1 А] ФИО преподавателя       | 29                     | $\mathbf{1}$              | $\circ$                   | 32 C<br>╭<br>$\mathbf{r}$ o                              |
| Музыка [1 А] + ФИО преподавателя                  | 29                     | $\mathbf{1}$              | $\mathbf 0$               | $\mathbf{a}$ $\mathbf{b}$ $\mathbf{r}$ $\mathbf{c}$<br>╭ |
| Изобразительное искусство [1 А] ФИО преподавателя | 29                     | $\mathbf{1}$              | $\mathbf 0$               | 2.2.0<br><b>i</b> ⊙                                      |
| Математика [1 А] ФИО преподавателя                | 29                     | $\mathbf{1}$              | $\mathbf 0$               | 22000                                                    |
| Окружающий мир [1 A] ФИО преподавателя            | 29                     | $\mathbf{1}$              | $\circ$                   | ╱<br>$\frac{1}{2}$ $\frac{1}{2}$<br>$\mathbf{r}$ o       |
|                                                   |                        |                           | Строк на странице:        | $10^{-7}$<br>$1-8$ из 8<br>$\rightarrow$                 |

Рис. 6 Отображение списка курсов класса.

Для редактирования названия курса необходимо кликнуть на символ «карандаш», после чего ввести новое название курса.

Для зачисления преподавателя на курс необходимо нажать на символ «пользователи». В открывшемся окне имеются следующие возможности:

- o Добавить преподавателя. При нажатии кнопки «Добавить преподавателя» (1, рис.7) необходимо ввести фамилию нужного преподавателя.
- o Редактировать (удалить или подтвердить выбор) список выбранных преподавателей с помощью кнопок с символами (2, рис.7).

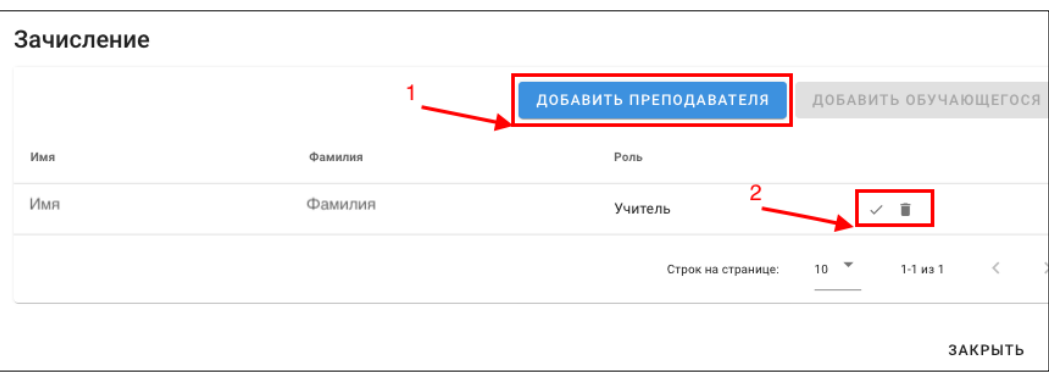

Рис.7 Окно для зачисления преподавателя на курс.

Для обновления списка после введенных изменений необходимо нажать на символ «обновить».

Для удаления курса необходимо нажать на символ «корзина».

Для того, чтобы скрыть курс, необходимо нажать на символ «глаз».

#### <span id="page-4-0"></span>**1.3 Обучающиеся**

Раздел «Обучающиеся» построен аналогично разделу «Учебные группы». Сначала открывается список всех учебных групп (классов), а при нажатии на нужную учебную группу (класс) раскрывается список обучающихся этой учебной группы (класса) с возможностью редактирования данных обучающегося и удаления обучающегося из учебной группы (рис.8).

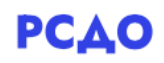

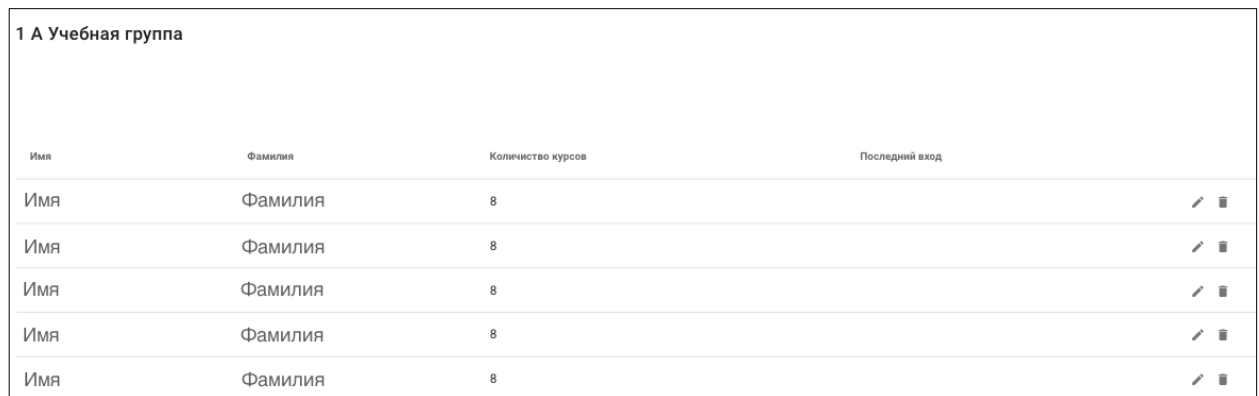

Рис.8 Отображение списка обучающихся выбранной учебной группы.

### <span id="page-5-0"></span>**1.4 Преподаватели**

В разделе «Преподаватели» отображается список всех преподавателей выбранной ОО (рис.9). В списке также отображается количество курсов, закрепленных за преподавателем, и дата последнего входа в систему. Как и для раздела «Учебные группы», имеется возможность добавить преподавателя (1, рис.9, рис.10), отредактировать данные преподавателя или удалить его (2, рис.9).

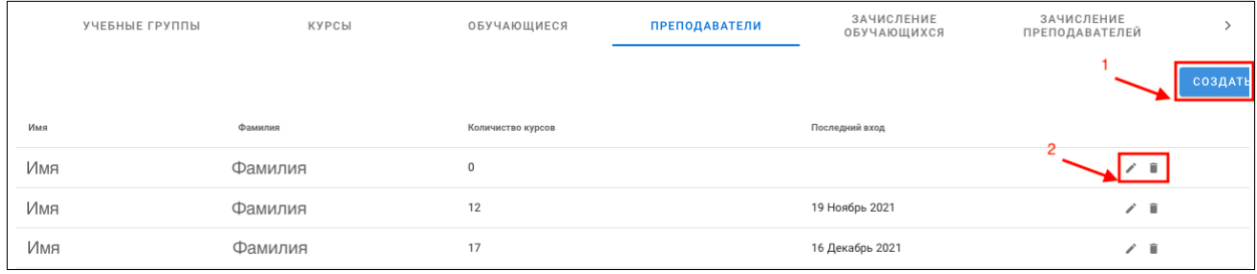

Рис.9 Отображение списка преподавателей выбранной ОО.

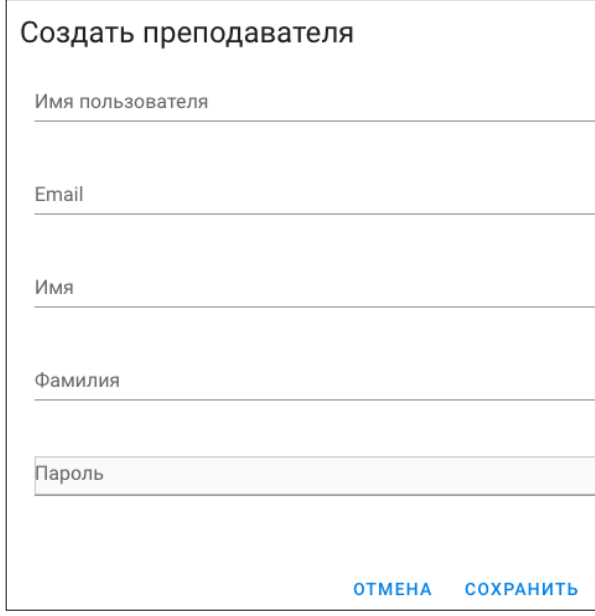

Рис.10 Окно ввода данных нового преподавателя.

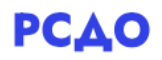

#### <span id="page-6-0"></span>**1.5 Зачисление обучающихся**

В разделе «Зачисление обучающихся» аналогично разделу «Обучающиеся» отображается список учебных групп (классов), нажав на которые раскроется список обучающихся (рис.11). Раздел предназначен для зачисления обучающегося в другую учебную группу (класс) и зачислить обучающегося на курсы учебной группы (класса).

|     | УЧЕБНЫЕ ГРУППЫ     | КУРСЫ   | ОБУЧАЮЩИЕСЯ       | <b>ПРЕПОДАВАТЕЛИ</b> | ЗАЧИСЛЕНИЕ<br><b>ОБУЧАЮЩИХСЯ</b> | ЗАЧИСЛЕНИЕ<br><b>ПРЕПОДАВАТЕЛЕЙ</b> |
|-----|--------------------|---------|-------------------|----------------------|----------------------------------|-------------------------------------|
|     | 1 А Учебная группа |         |                   |                      |                                  |                                     |
|     |                    |         |                   |                      |                                  |                                     |
|     |                    |         |                   |                      |                                  |                                     |
| Имя |                    | Фамилия | Количиство курсов |                      | Последний вход                   |                                     |
|     | Имя                | Фамилия | 8                 |                      |                                  | $-25$                               |
|     | Имя<br>$\sim$      | Фамилия | 8                 |                      |                                  | 二<br>-2                             |

Рис.11 Вид раздела «Зачисление обучающихся».

При нажатии на символ «исключить пользователя», появится окно для подтверждения исключения выбранного обучающегося. После этого выбранный обучающийся отобразится в списке «Нераспределенные обучающиеся» внизу страницы (рис.12). Для того, чтобы назначить новую учебную группу (класс) обучающимся из этого списка, необходимо кликнуть на символ «стрелка» в строке выбранного обучающегося. В открывшемся окне нужно указать новую учебную группу (класс).

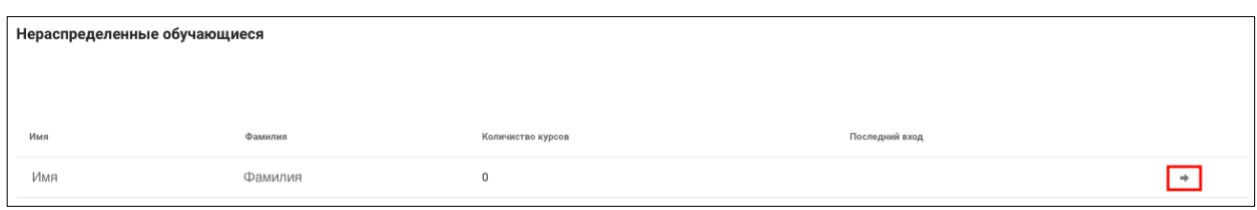

Рис.12 Отображение списка «Нераспределенные обучающиеся».

При необходимости зачисления обучающегося на курсы учебной группы (класса) нужно кликнуть на символ «зачислить» (рис.11). В открывшемся окне отобразится список курсов учебной группы (класса), на которые можно зачислить обучающегося.

#### <span id="page-6-1"></span>**1.6 Зачисление преподавателей**

В разделе «Зачисление преподавателей» отображается список всех преподавателей ОО с указанием количества курсов и даты последнего входа в систему (рис.13) и имеется возможность зачислить преподавателя на курс. Чтобы зачислить преподавателя на курс, необходимо кликнуть на символ «зачислить» в строке выбранного преподавателя.

|     | УЧЕБНЫЕ ГРУППЫ | КУРСЫ   | ОБУЧАЮЩИЕСЯ       | <b>ПРЕПОДАВАТЕЛИ</b> | ЗАЧИСЛЕНИЕ<br>ОБУЧАЮЩИХСЯ | ЗАЧИСЛЕНИЕ<br><b>ПРЕПОДАВАТЕЛЕЙ</b> |
|-----|----------------|---------|-------------------|----------------------|---------------------------|-------------------------------------|
|     |                |         |                   |                      |                           |                                     |
| Имя |                | Фамилия | Количиство курсов |                      | Последний вход            |                                     |
| Имя |                | Фамилия |                   |                      |                           | $\frac{n}{\sqrt{-}}$                |
| Имя |                | Фамилия | 12                |                      | 19 Ноябрь 2021            | $\frac{B-}{s}$                      |
| Имя |                | Фамилия | 17                |                      | 16 Декабрь 2021           | $5 -$                               |

Рис.13 Отображение раздела «Зачисление преподавателей».

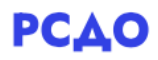

В открывшемся окне необходимо выбрать учебную группу (класс) (рис 14).

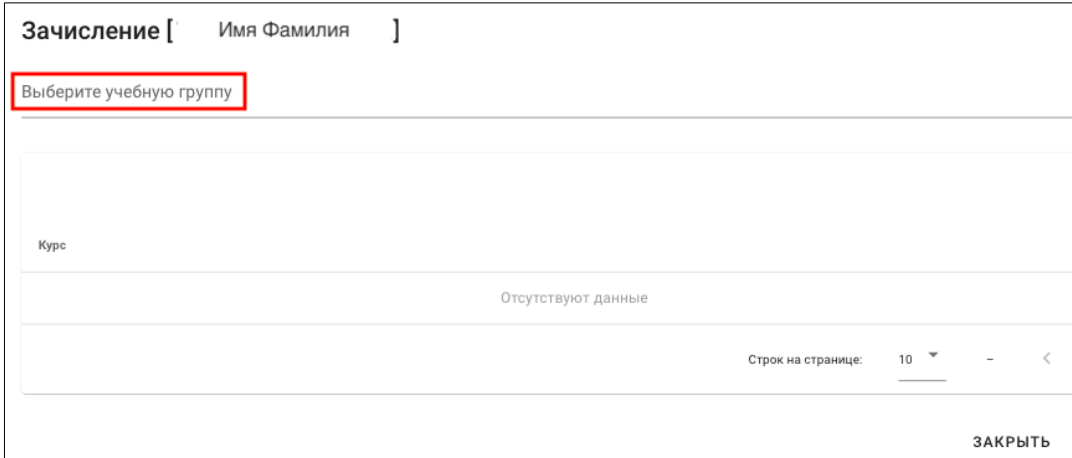

Рис.14 Выбор учебной группы (класса) для зачисления преподавателя.

После выбора учебной группы (класса) в окне отобразится список курсов (рис.15). Чтобы зачислить преподавателя, необходимо кликнуть на символ «добавить пользователя» (1, рис.15), после чего символ изменится (2, рис.15). В общем списке преподавателей количество курсов у выбранного преподавателя изменится автоматически.

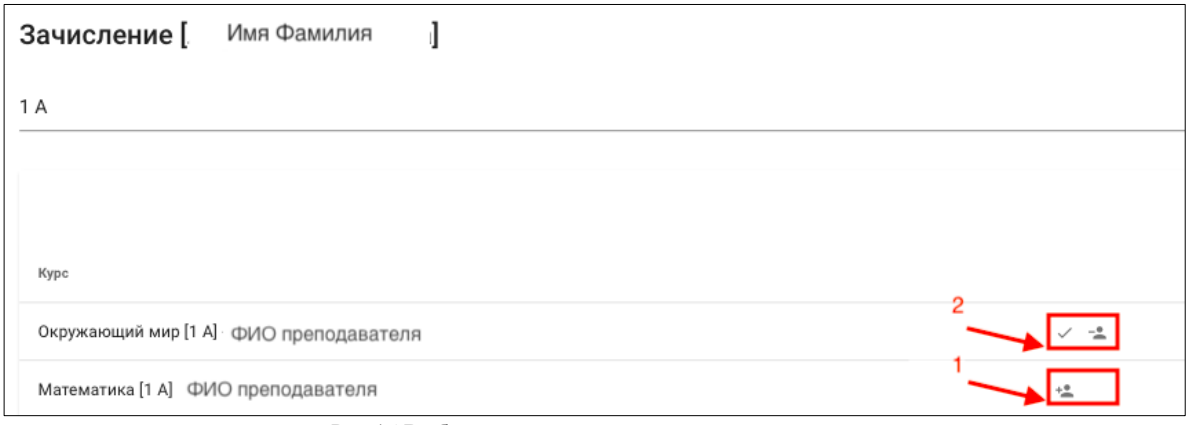

Рис.15 Выбор курса для зачисления преподавателя.

#### <span id="page-7-0"></span>**1.7 Перевод из образовательной организации**

В разделе «Перевод из образовательной организации» отображается список обучающихся по учебным группам (классам) (рис.16) и имеется возможность перевести обучающегося в другое ОО области. Чтобы запустить процесс перевода обучающегося, необходимо кликнуть на символ «добавить в ОО».

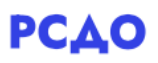

| <b>ПРЕПОДАВАТЕЛИ</b> | ЗАЧИСЛЕНИЕ<br>ОБУЧАЮЩИХСЯ | ЗАЧИСЛЕНИЕ<br><b>ПРЕПОДАВАТЕЛЕЙ</b> | ПЕРЕВОД ИЗ<br><b>ОБРАЗОВАТЕЛЬНОЙ</b><br><b>ОРГАНИЗАЦИИ</b> | ПЕРЕВОД В<br><b>ОБРАЗОВАТЕЛЬНУЮ</b><br>ОРГАНИЗАЦИЮ | РОДИТЕЛИ   |
|----------------------|---------------------------|-------------------------------------|------------------------------------------------------------|----------------------------------------------------|------------|
| 1 А Учебная группа   |                           |                                     |                                                            |                                                    |            |
| Имя                  | Фамилия                   | Количиство курсов                   |                                                            | Последний вход                                     |            |
| Имя                  | Фамилия                   | $\overline{ }$                      |                                                            |                                                    | 血          |
| Имя                  | Фамилия                   | $\overline{7}$                      |                                                            |                                                    | 血+         |
| Имя                  | Фамилия                   | $\rightarrow$                       |                                                            |                                                    | <b>m</b> + |

Рис.16 Отображение списка обучающихся для перевода в другую ОО.

В открывшемся окне необходимо указать район, образовательную организацию и учебную группу (рис.17). По завершению ввода данных необходимо нажать кнопку «сохранить».

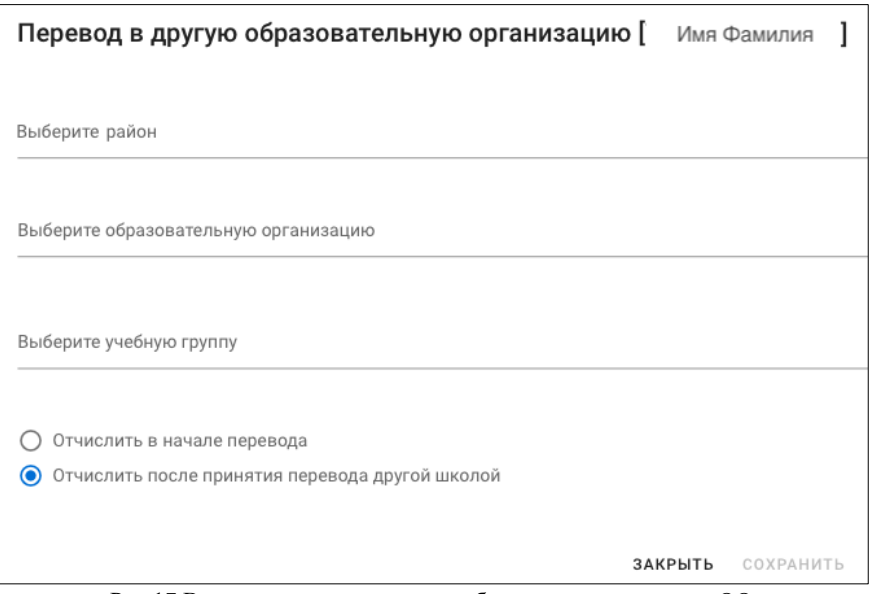

Рис.17 Ввод данных для перевода обучающегося в другую ОО.

Данные учащегося будут отображаться в списке «Подготовлены к переводу» внизу страницы (рис.18).

|     | Подготовлены к переводу |                |                               |                  |                |   |
|-----|-------------------------|----------------|-------------------------------|------------------|----------------|---|
| Имя | Фамилия                 | Учебная группа | В образовательную организацию | В учебную группу | Дата запроса   |   |
| Имя | Фамилия                 | 1 A            | МБОУ "ПАВЕЛЕЦКАЯ СОШ №1"      |                  | 28 Январь 2022 | × |
|     |                         |                |                               |                  |                |   |

Рис.18 Список обучающихся, подготовленных к переводу в другую ОО.

#### <span id="page-8-0"></span>**1.8 Перевод в образовательную организацию**

Раздел «Перевод из образовательной организации» построен так, как и раздел «Перевод в образовательную организацию» (рис.16). В разделе отображается список обучающихся, которые должны быть приняты в ОО. Чтобы принять перевод обучающегося, необходимо кликнуть на символ «добавить в ОО».

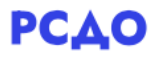

#### <span id="page-9-0"></span>**1.9 Родители**

В разделе «Родители» отображается список зарегистрированных родителей обучающихся (рис.19). В таблице содержатся ФИО родителей и количество детей. Чтобы добавить нового родителя, необходимо нажать на кнопку «Добавить» (1, рис.19).

|              | ПРЕПОДАВАТЕЛИ | ЗАЧИСЛЕНИЕ<br>ОБУЧАЮЩИХСЯ | ЗАЧИСЛЕНИЕ<br><b>ПРЕПОДАВАТЕЛЕЙ</b> | ПЕРЕВОД ИЗ<br><b>ОБРАЗОВАТЕЛЬНОЙ</b><br>ОРГАНИЗАЦИИ | ПЕРЕВОД В<br><b>ОБРАЗОВАТЕЛЬНУЮ</b><br>ОРГАНИЗАЦИЮ | <b>РОДИТЕЛИ</b> |
|--------------|---------------|---------------------------|-------------------------------------|-----------------------------------------------------|----------------------------------------------------|-----------------|
|              |               |                           |                                     |                                                     |                                                    | СОЗДАТЬ         |
|              | Имя           | Отчество                  | Фамилия                             |                                                     | Детей                                              |                 |
| $\checkmark$ | Имя           | Отчество                  |                                     | Фамилия                                             |                                                    | $+2$            |
| $\checkmark$ | Имя           | Отчество                  |                                     | Фамилия                                             |                                                    | ノユー             |

Рис.19 Вид страницы раздела «Родители».

В открывшемся окне необходимо заполнить данные нового родителя (рис.20).

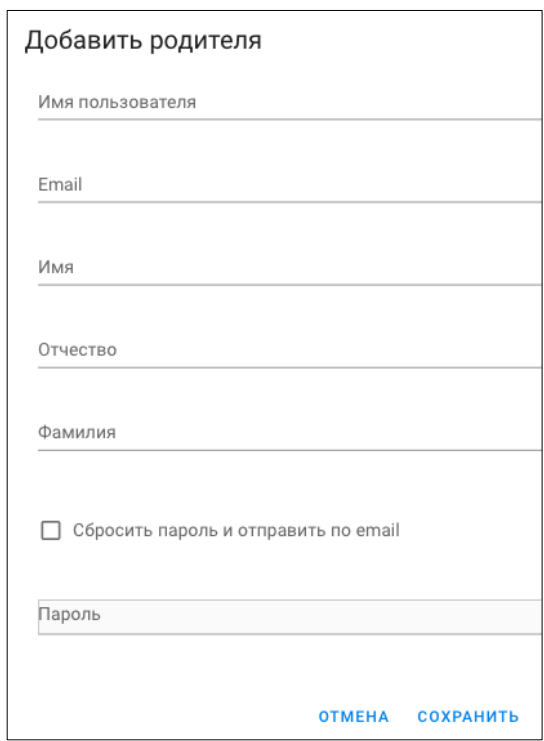

Рис.20 Окно ввода данных родителя.

В разделе «Родители» также имеется возможность редактировать данные родителя, добавить ребенка родителю, а также удалить родителя. Для этого необходимо кликнуть на символы в соответствующей строке выбранного родителя.

#### <span id="page-9-1"></span>**2. Левая панель меню**

В левом блоке меню расположены следующие разделы: Календарь, Личные файл, Библиотека материалов и Аналитика и отчеты.

В разделе «Календарь» отображаются события (рис.21). События в календаре выделяются цветом в зависимости от типа. Чтобы создать событие, необходимо нажать кнопку «Новое событие».

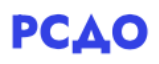

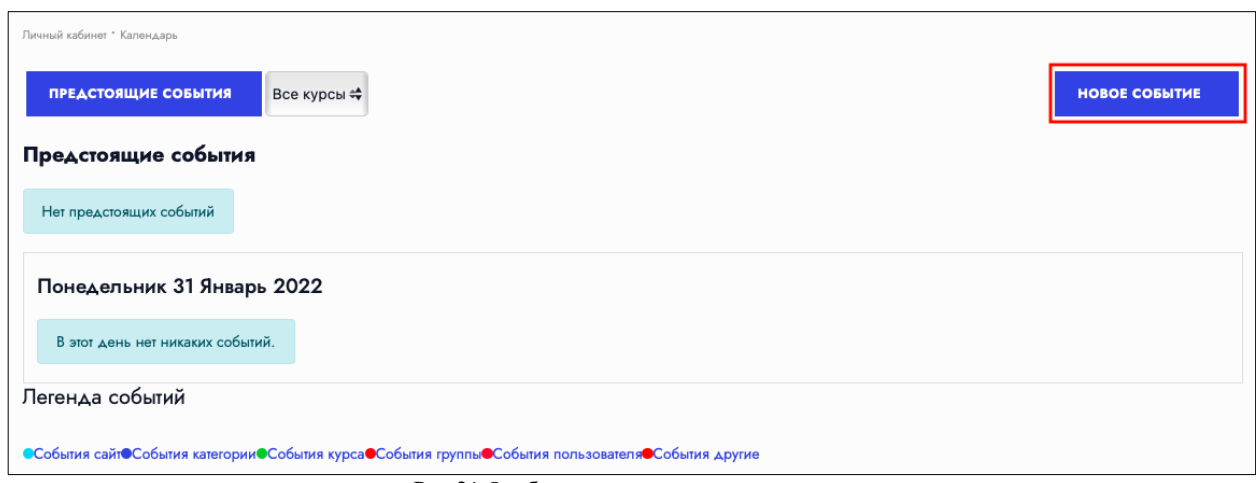

Рис.21 Отображение страницы календаря.

В открывшемся окне необходимо заполнить данные события (рис.22). В поле «тип события» возможен выбор значения из выпадающего списка: событие пользователя, событие учебной группы (класса), событие ОО. При выборе типа события для учебной группы (класса) или ОО появится окно для выбора нужной учебной группы (класса) или ОО.

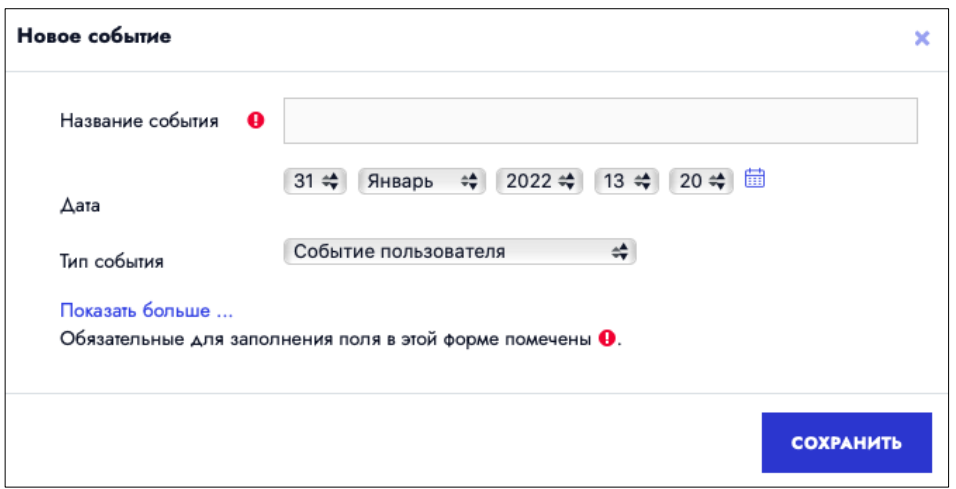

Рис.22 Окно для ввода данных события.

Для ввода дополнительных настроек создаваемого события необходимо кликнуть на «Показать больше», после чего раскроются дополнительные поля (рис.23). Данные поля не являются обязательными к заполнению, некоторые из них можно оставлять пустыми.

# **PCAO**

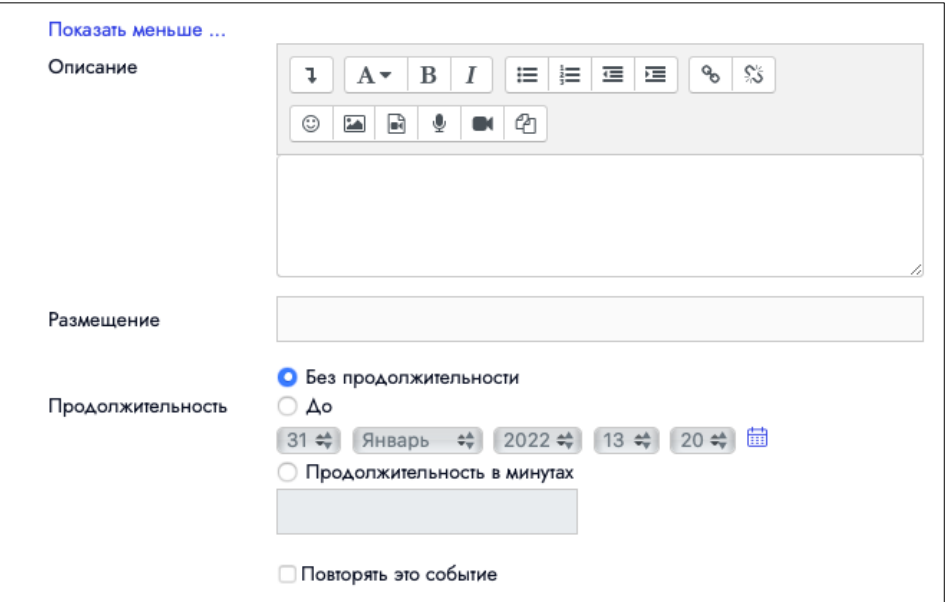

Рис.23 Окно ввода дополнительных настроек события.

В разделе «Личные файлы» можно загружать файлы при необходимости (рис.24). Имеется возможность загружать как отдельные файлы, так и создавать папки для них. Максимальный размер файла ограничен 100 Мбайт.

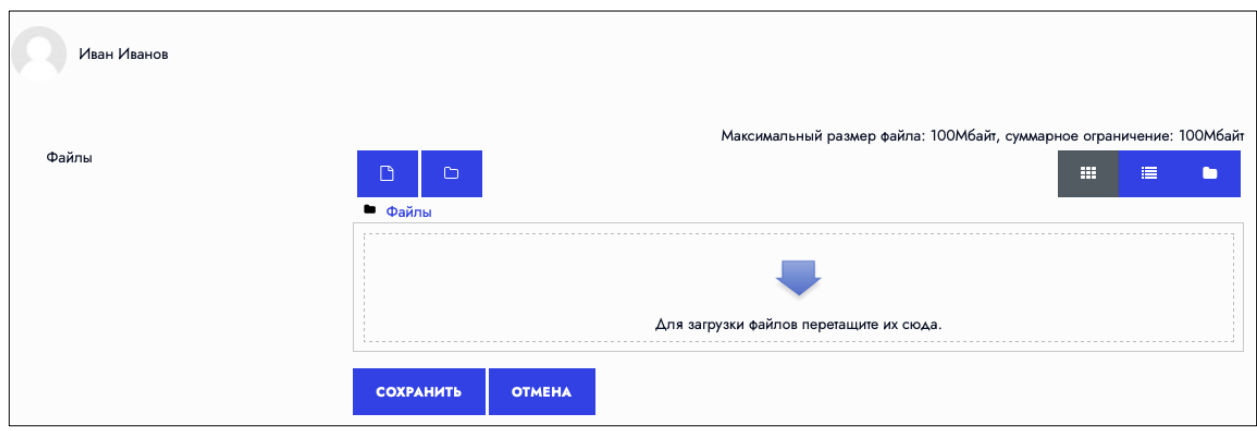

Рис.24 Окно загрузки личных файлов.

Раздел «Библиотека материалов» содержит материалы различного типа, загруженные преподавателями: презентации, ссылки, аудио и видео и тд (рис.25).

# **РСДО**

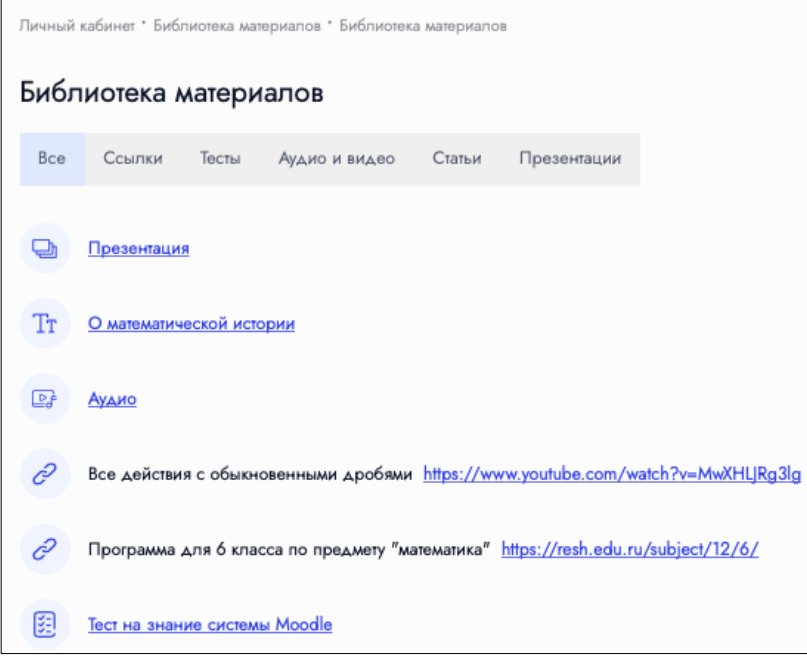

Рис.25 Отображение страницы «Библиотека материалов».

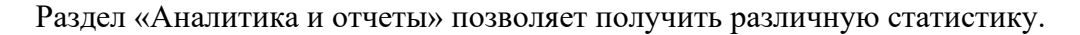